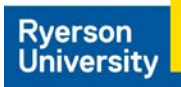

# **How to Consent to Release your Ryerson Email and Phone Number on HSPnet**

**Step 1 – Access the [HSPnet site](https://hspcanada.net/) and click on Ontario on the map.**

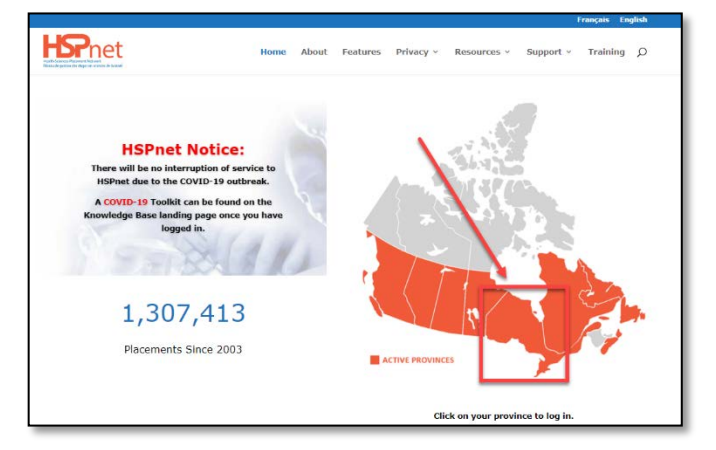

**Step 2 – Log In with your Ryerson Student Number as the User ID and enter your password. Your HSPnet password\* is not the same as your my.ryerson.ca password.**

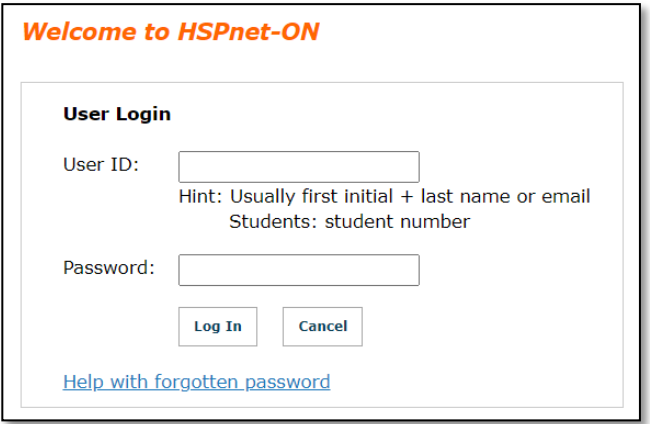

**\*For forgotten and/or expired passwords, email the Central Placement Office at Ryerson to request a password reset.**

#### **Step 3 – On your Welcome page, click the Consent tab**

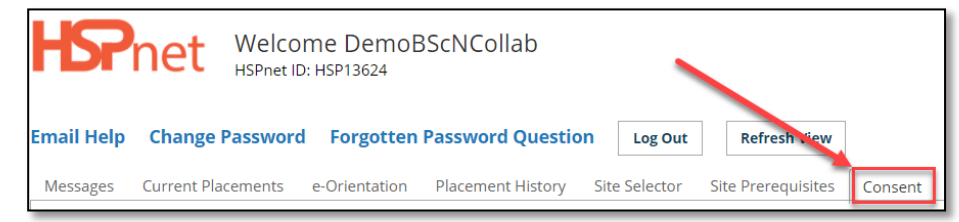

#### **Step 4 – Click the Pencil icon**

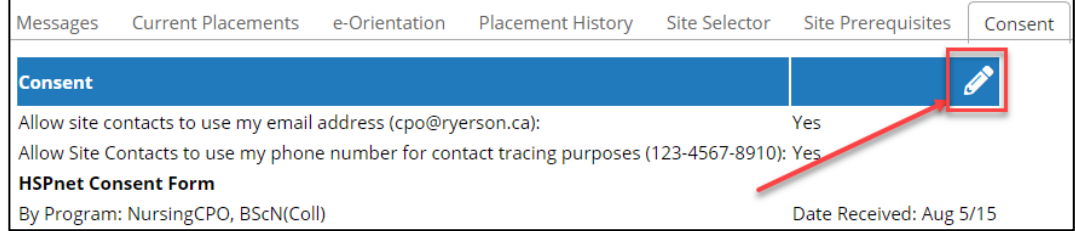

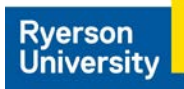

## **Step 5 – Check the boxes. Click the Green Check Mark to Save.**

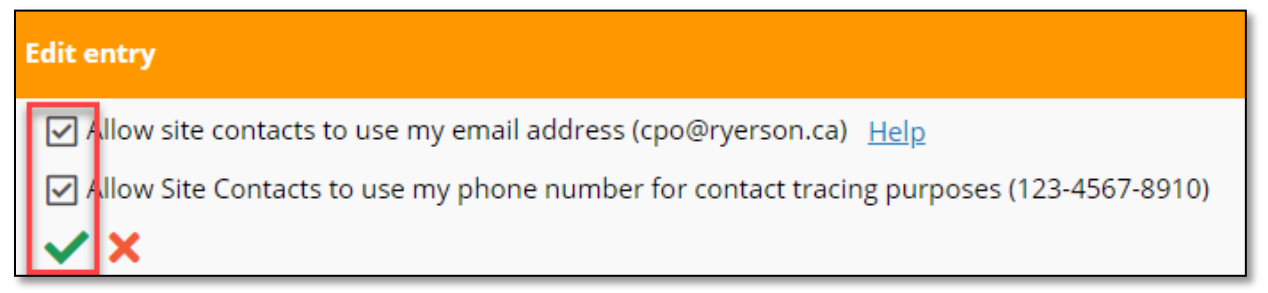

### **Once saved, your Consent page should indicate Yes, as seen here:**

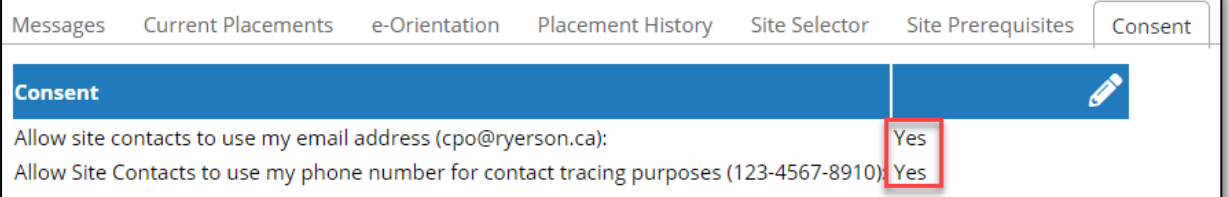